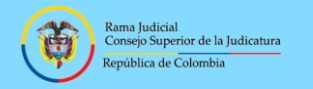

**Rama Judicial del poder Público Oficina de Apoyo para los Juzgados Civiles Municipales de Ejecución de Sentencias Manizales**

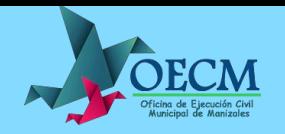

## **INSTRUCTIVO DE CONSULTA ATENCIÓN VIRTUAL**

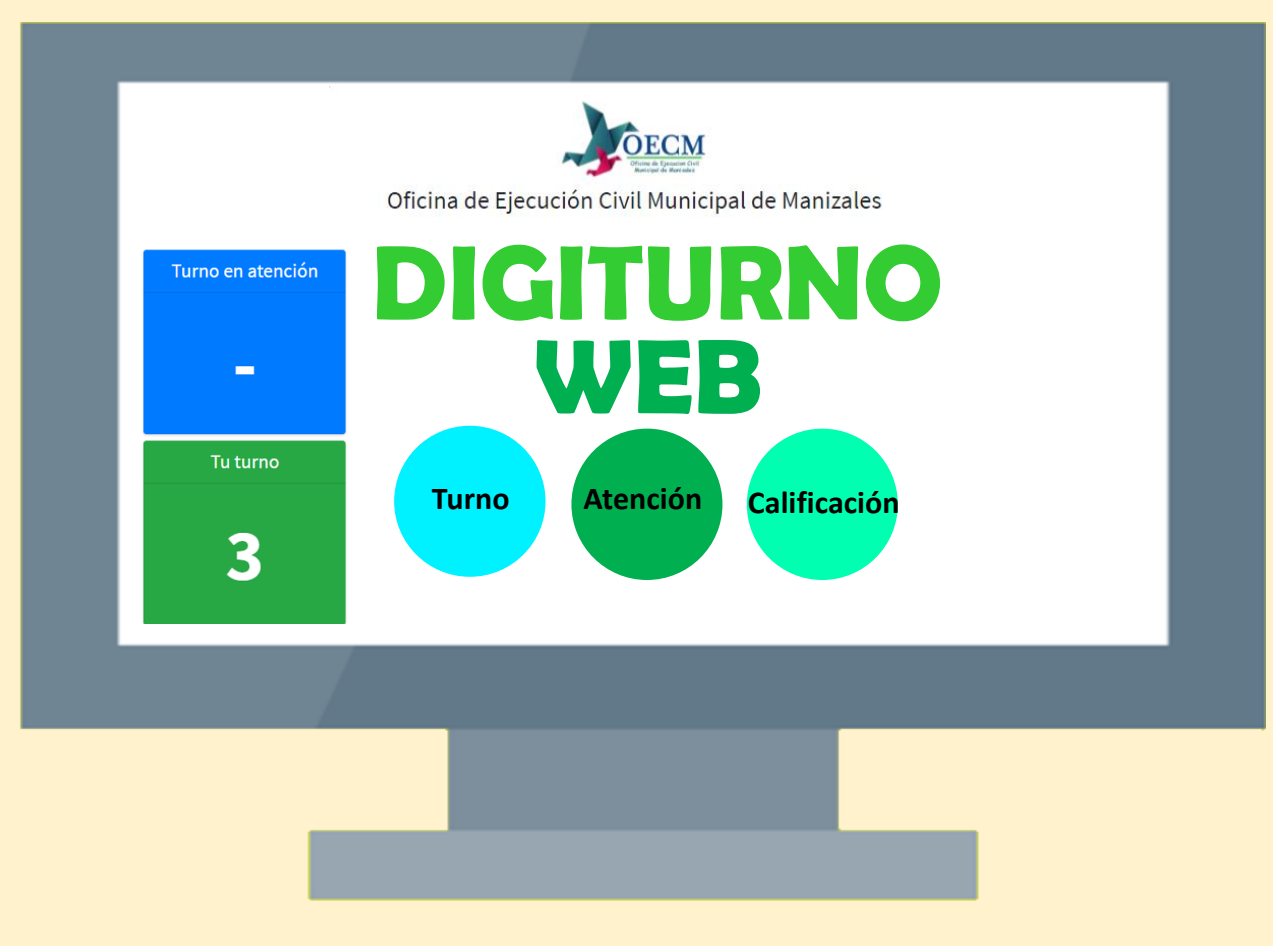

## **Elaboró: Andrea Arbeláez Mendoza**

## **INSTRUCTIVO PARA ATENCIÓN VIRTUAL EN LA OFICINA DE EJCUCIÓN**

Usted puede hacer uso de nuestra ventanilla de atención virtual, la cual permite que nuestros usuarios externos sean atendidos por un servidor judicial de la Oficina de Ejecución, con el fin de prestar un servicio personalizado, en donde puedan revisar sus procesos y aclarar dudas al respecto.

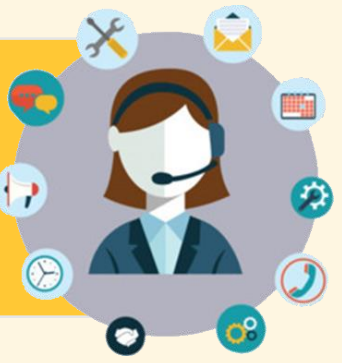

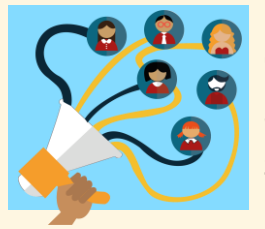

Con este sistema se amplían los canales de comunicación y atención a los ciudadanos, garantizando mayor acceso a los servicios de administración de justicia.

Ingrese a través de un navegador de internet ingrese al siguiente link:

o escanear el siguiente código QR

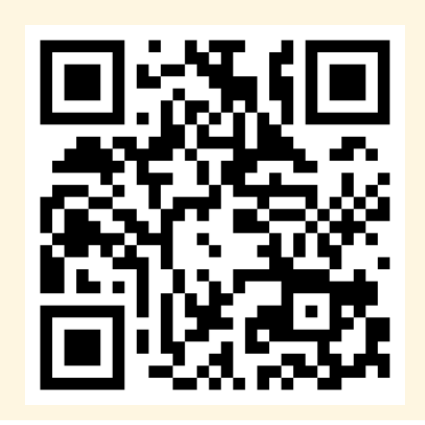

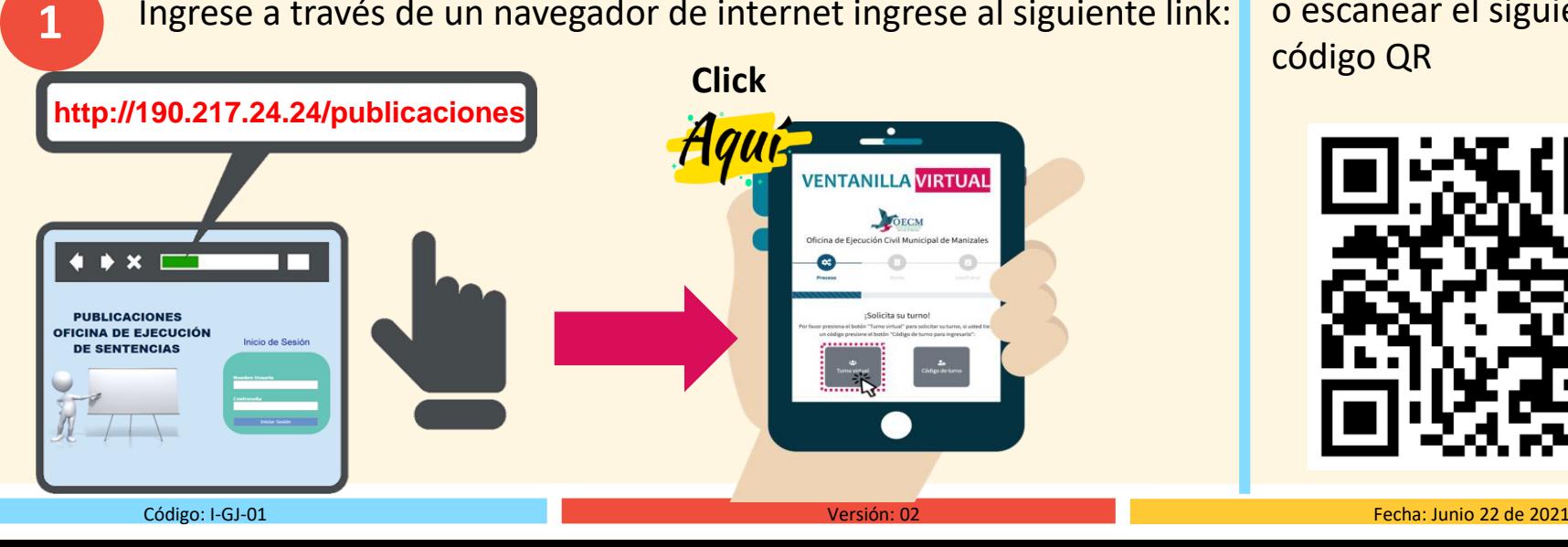

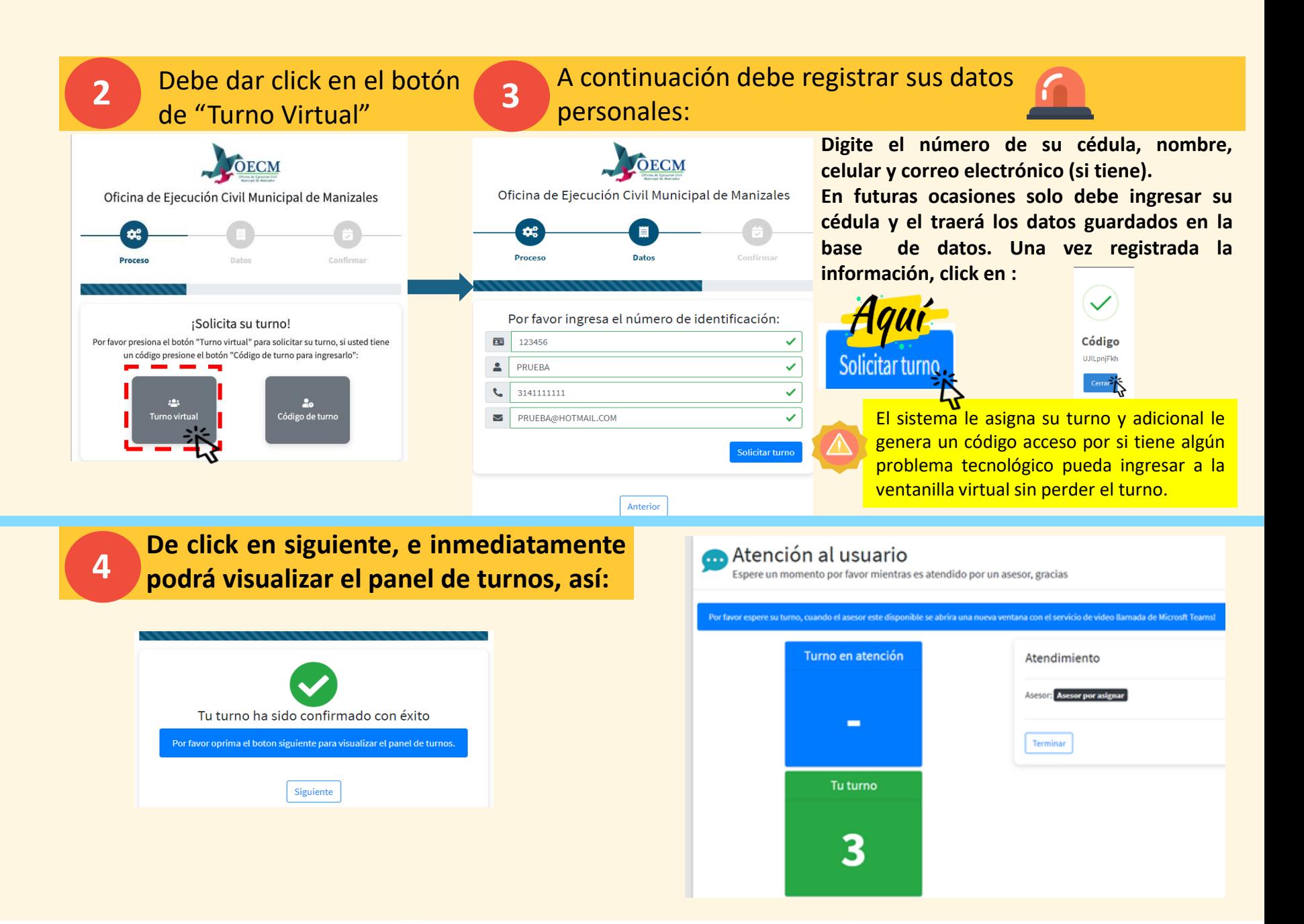

## Atención al

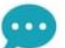

usuario

Espere un momento por favor mientras es atendido por un asesor, gracias

**5**

OECM

**Cuando sea el momento de su turno se le habilitará el botón de "Ingresar a la videollamada", de click sobre el botón y de manera inmediata lo llevara a la videollamada a través del aplicativo de Microsoft teams.**

Por favor espere su turno, cuando el asesor este disponible se abrira una nueva ventana con el servicio de video **Ilamada de Microsft Teams!** 

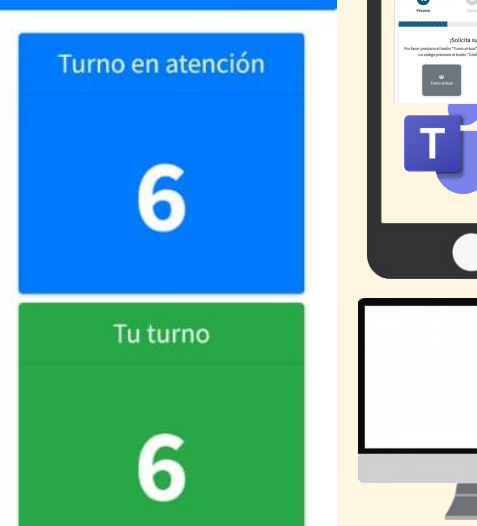

**Si usted va ingresar a la VENTANILLA VIRTUAL de la Oficina de Ejecución por el CELULAR deberá descargar en su móvil la aplicación de para poder ingresar a la videollamada cuando le toque su turno**

**Si usted va ingresar a la VENTANILLA VIRTUAL de la Oficina de Ejecución por el COMPUTADOR no tiene que descargar ninguna aplicación.**

¿Cómo desea unirse a la reunión de Teams?

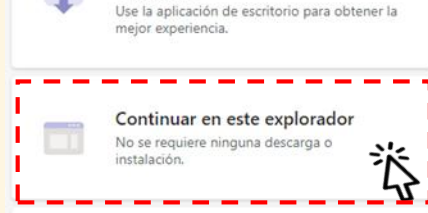

Descargar la aplicación de

Windows

**De click aquí e inmediatamente ingresara a la videollamada**

**6 Por último usted califica el servicio prestado por la Oficina.**

Abra la aplicación de Teams

¿Ya lo tiene? Vaya directamente a la reunión.

Terminar

Atendimiento

Asesor: Johanny Vargas

Ingresar a la videollamada

т.